### **Thư viện tài liệu học tập, tham khảo online lớn nhất**

Mời các em học sinh cùng quý thầy cô giáo tham khảo ngay hướng dẫn giải bài tập Tin học lớp 7 Bài thực hành 1: Làm quen với Excel ngắn gọn và đầy đủ nhất, được chúng tôi biên soạn và chia sẻ dưới đây.

#### **Bài 1 (trang 14 SGK Tin học lớp 7):**

Khởi động Excel.

a) Liệt kê các điểm giống và khác nhau giữa màn hình Word và Excel.

b) Mở một vài dải lệnh và quan sát các lệnh trên các dải lệnh đó.

c) Kích hoạt một ô tính và thực hiện di chuyển trên trang tính bằng chuột và bằng bàn phím. Quan sát sự thay đổi các ô trên hàng (cột bên trái) và tên cột (hàng trên cùng).

Trả lời:

a) So sánh màn hình Word và Excel:

\* Giống nhau:

- Các thao tác khởi động, lưu kết quả, và thoát khỏi chương trình.

- Đều có thanh tiêu đề, thanh chứa các dải lệnh, các thanh công cụ, thanh trạng thái, hai thanh cuộn và vùng nhập liệu.

\* Khác nhau:

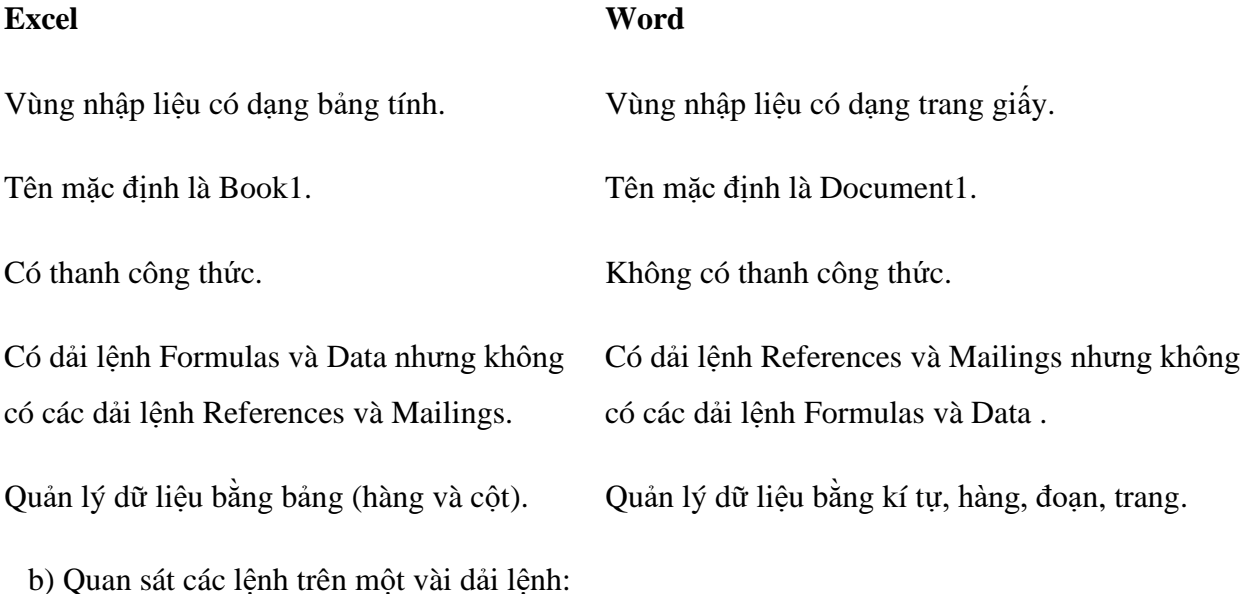

- Dải lệnh Home:

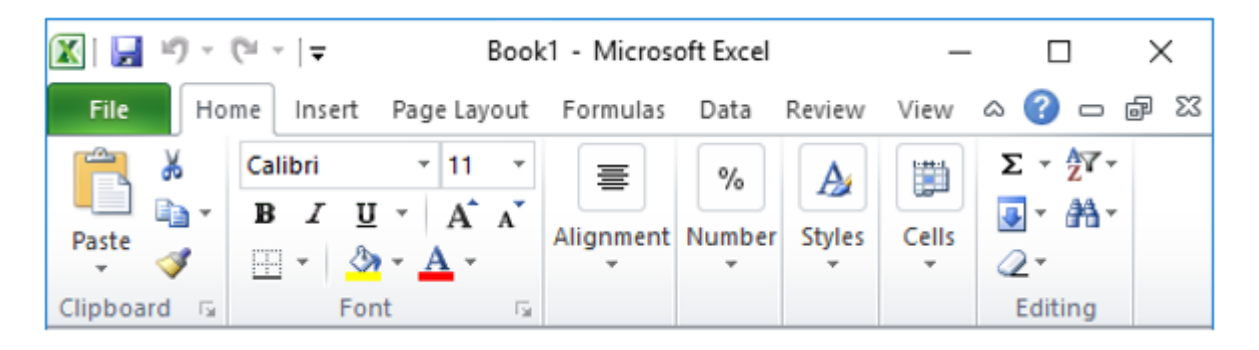

 $+$  Lênh  $P$ <sup>aste</sup> để dán dữ liệu.

- + Lệnh <sup>đô</sup> để di chuyển dữ liệu.
- $+$  Lênh  $\overrightarrow{d}$  để sao chép dữ liệu.
- + Lệnh  $\mathbf{B}$   $I$   $\mathbf{U}$   $\mathbf{\dot{d}}$  để định dạng kiểu chữ (in đậm, in nghiêng hoặc có gạch chân).
- + Lệnh  $\overline{\text{Calibri}}$   $\overline{\text{elibr}}$   $\overline{\text{d}\text{e}}$  định dạng phông chữ, cỡ chữ.
- + Lệnh  $\equiv$  để định dạng tạo khung.
- + Lệnh  $\frac{3}{2}$   $\cdot$   $\frac{A}{4}$   $\cdot$  dề định dạng màu nền, màu chữ.
- $+$  Lệnh  $\equiv$   $\equiv$   $\equiv$   $\frac{1}{\text{và}}$   $\equiv$   $\equiv$   $\equiv$   $\frac{1}{\text{d\'e}}$  định dạng căn chỉnh vị trí dữ liệu trong ô tính.
	- Dải lệnh Insert:

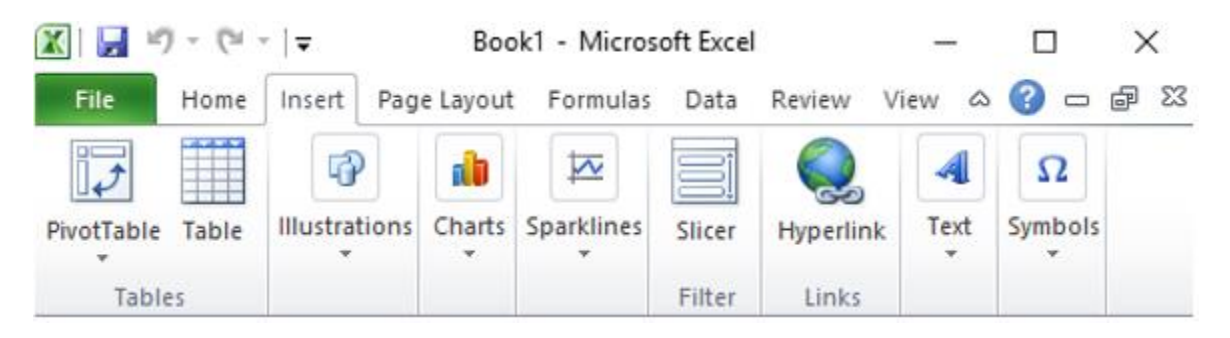

 $+$  Lệnh  $\overline{^{Table}}$  để tạo bảng.

 $\sim$ 

 $+$  Lệnh  $\frac{\text{Picture}}{\text{d}\hat{e}}$  chèn ảnh vào bảng tính.

 $+$  Lệnh  $\overrightarrow{q}$  để chèn hình vẽ đặc biệt vào bảng tính.

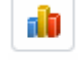

- + Lệnh Charts để tạo biểu đồ.
	- $\Omega$
- + Lệnh <sup>Symbols</sup> để viết các kí tự toán học, kí tự đặc biệt.
- Dải lệnh Page Layout:

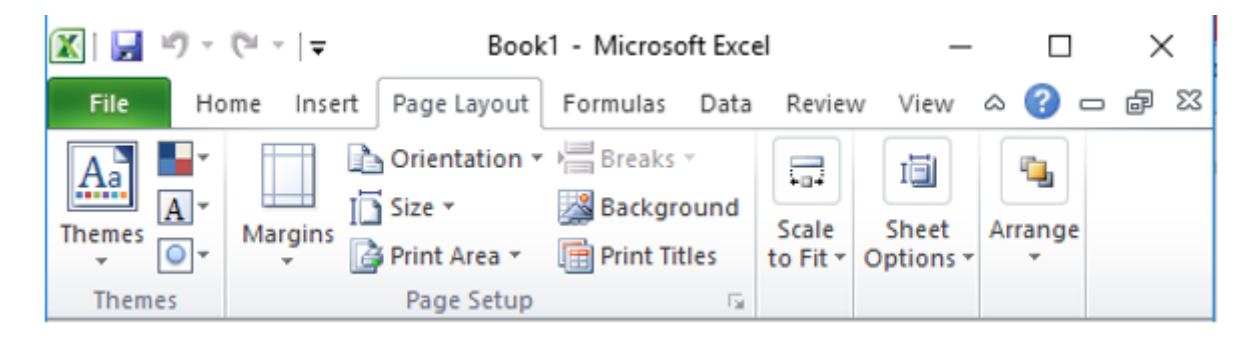

- Dải lệnh Formulas:

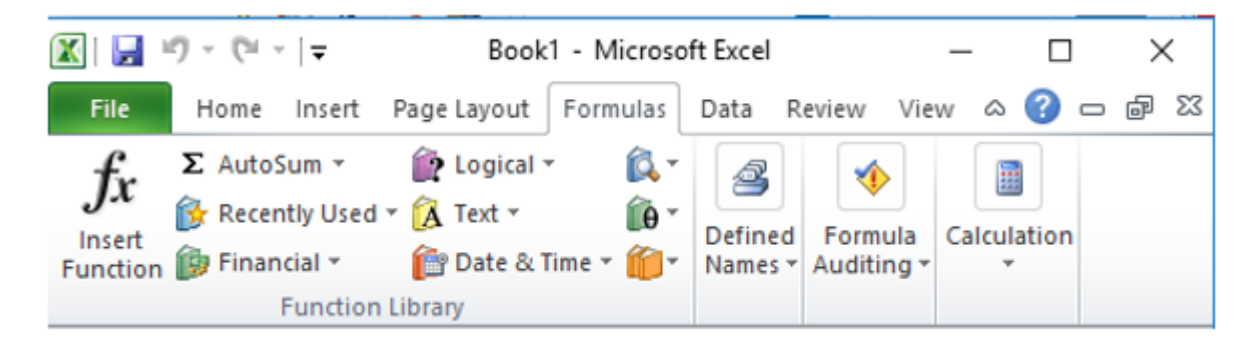

- Dải lệnh Data:

### **Thư viện tài liệu học tập, tham khảo online lớn nhất**

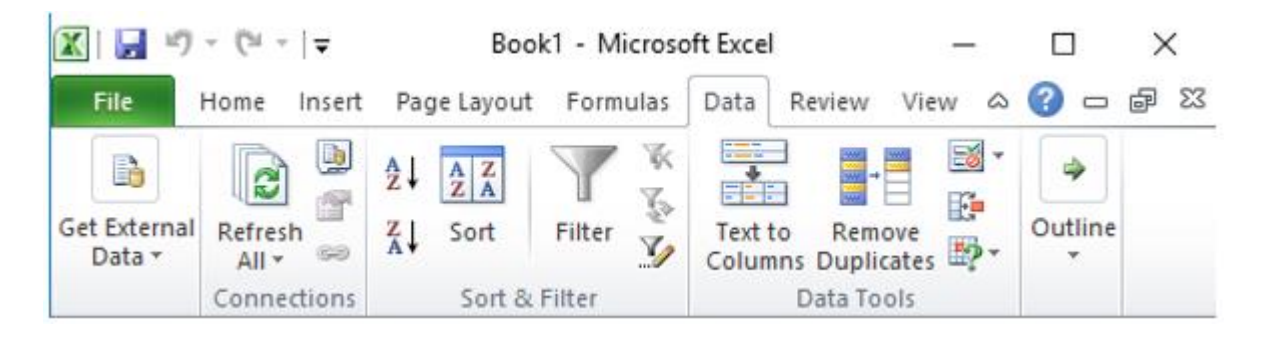

- Dải lệnh Review:

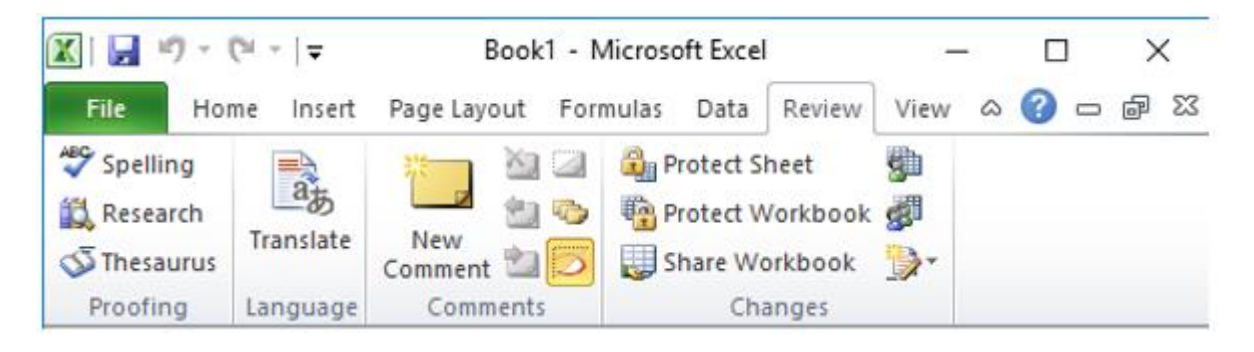

- Dải lệnh View:

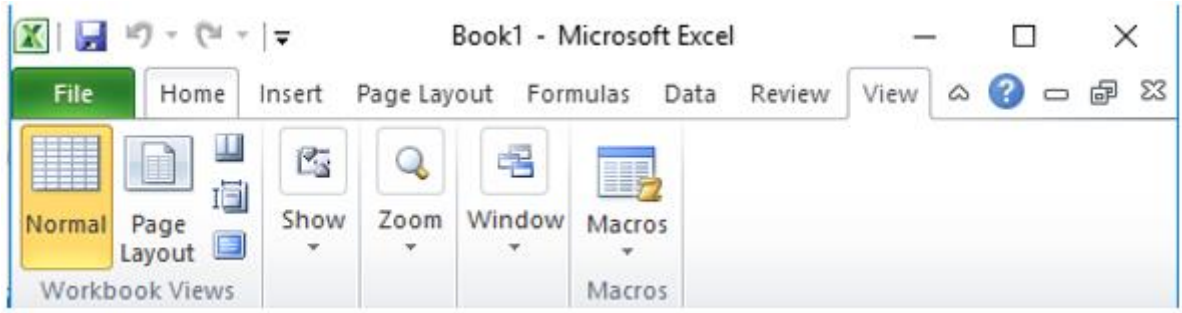

b)

- Để kích hoạt một ô tính, em chỉ cần nháy chuột chọn ô tính đó, ví dụ trong hình dưới đây đang chọn ô tính A1:

### **Thư viện tài liệu học tập, tham khảo online lớn nhất**

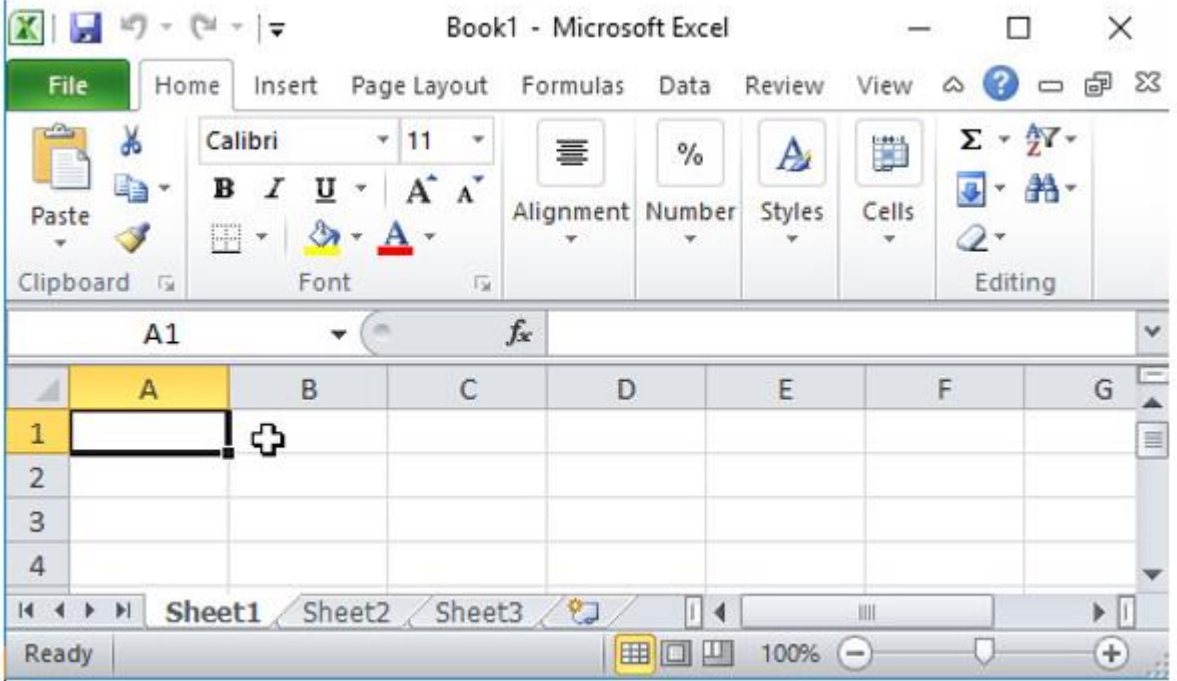

- Di chuyển trên trang tính:

**TAILIEU.COM** 

+ Bằng chuột: Giữ chuột vào 2 thanh cuộn để di chuyển trên trang tính.

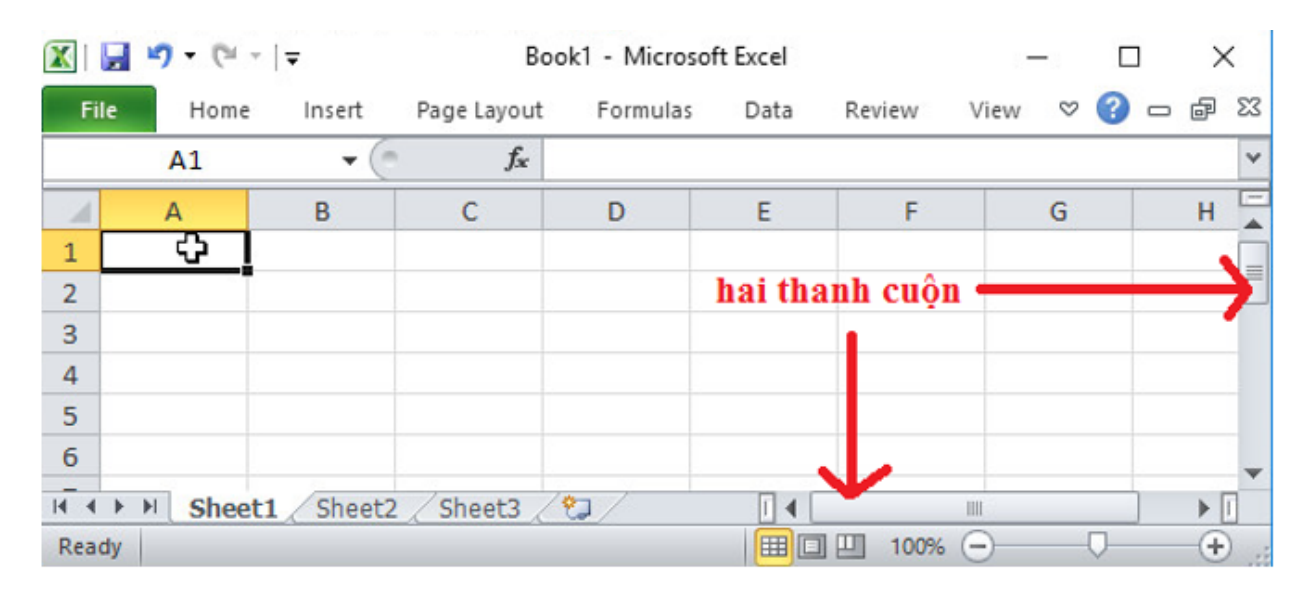

+ Bằng bàn phím: Sử dụng các phím ↑, ↓, ←, →, Enter, ... để di chuyển qua lại giữa các ô tính.

+ Khi di chuyển qua lại giữa các ô tính, các nút tiêu đề cột và hàng của ô đang đứng có mà khác so với màu của các hàng cột còn lại:

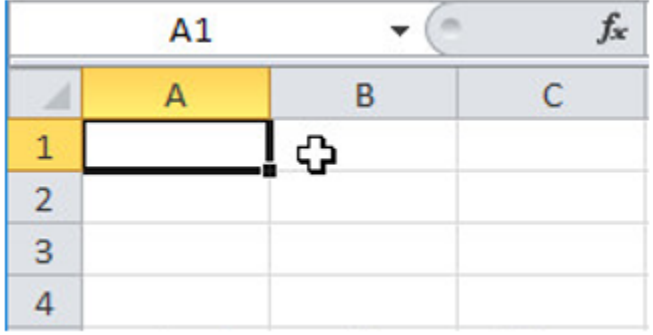

#### **Bài 2 (trang 14 SGK Tin học lớp 7)**

Nhập dữ liệu tùy ý vào một ô trên trang tính. Hãy dùng phím Enter để kết thúc việc nhập dữ liệu trong ô đó và quan sát ô được kích hoạt tiếp theo.

Nhập dữ liệu tùy ý vào một ô khác, nhưng thực hiện một trong các thao tác sau khi gõ:

a) Nhấn phím Tab b) Nhấn các phím mũi tên

c) Nhấn phím Esc d) Nháy chuột trên một ô khác

Quan sát kết quả nhập dữ liệu và ô được kích hoạt tiếp theo, rút ra các kết luận về các cách có thể để kết thúc việc nhập dữ liệu vào một ô.

Thoát khỏi Excel mà không lưu lại kết quả nhập dữ liệu của em vừa thực hiện.

#### **Trả lời:**

- Khi nhấn phím Enter , ô tính bên dưới ô tính hiện tại sẽ được kích hoạt.Ví dụ sau khi nhập dữ liệu ô tính D1 và nhấn phím Enter :

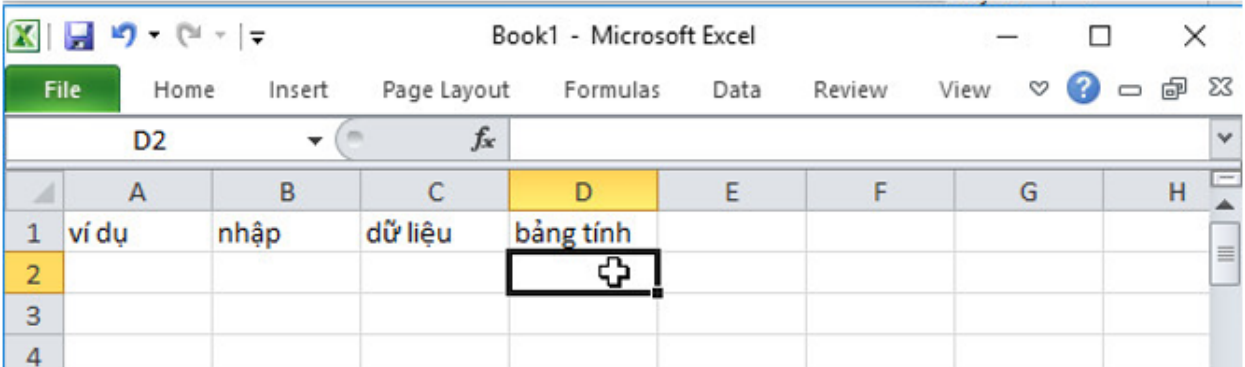

- Nhập dữ liệu vào một ô khác, ví dụ ô D2:

a) Khi nhấn phím Tab, ô tính bên phải ô tính hiện tại (E1) sẽ được kích hoạt.

#### **Thư viện tài liệu học tập, tham khảo online lớn nhất**

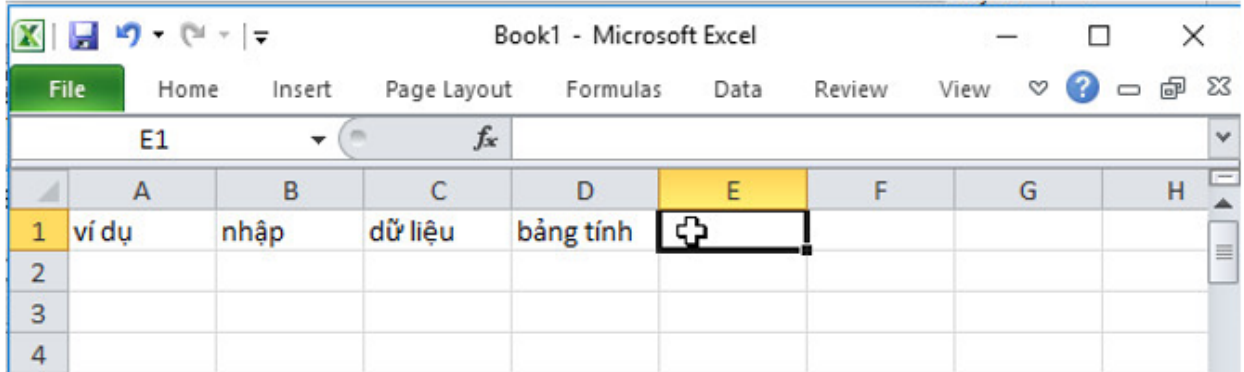

b)

- Khi nhấn phím mũi tên ↑, ô tính bên trên ô tính hiện tại sẽ được kích hoạt, trường hợp ô tính hiện tại ở hàng 1 thì kích hoạt chính ô tính hiện tại (D1).

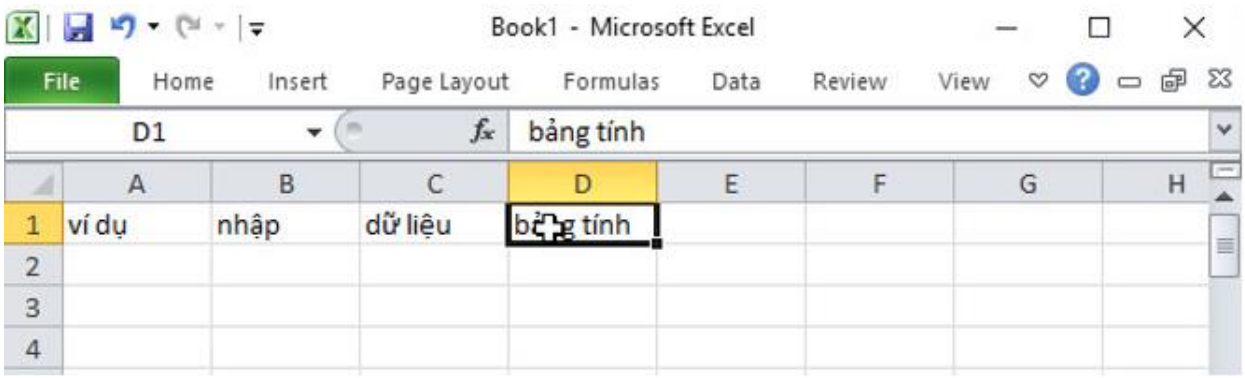

- Khi nhấn phím mũi tên ↓, ô tính bên dưới ô tính hiện tại (D2) sẽ được kích hoạt.

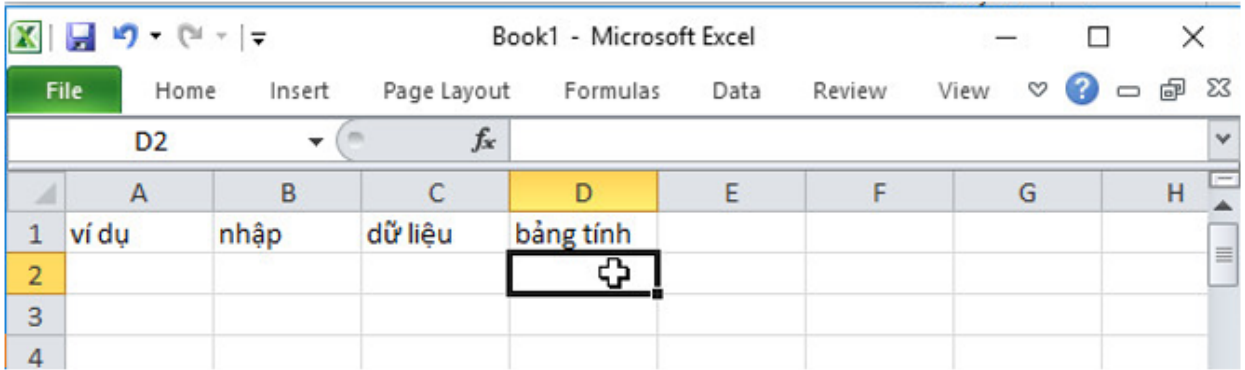

- Khi nhấn phím mũi tên ←, ô tính bên trái ô tính hiện tại (C1) sẽ được kích hoạt, trường hợp ô tính hiện tại ở cột 1 thì kích hoạt chính ô tính hiện .

### **Thư viện tài liệu học tập, tham khảo online lớn nhất**

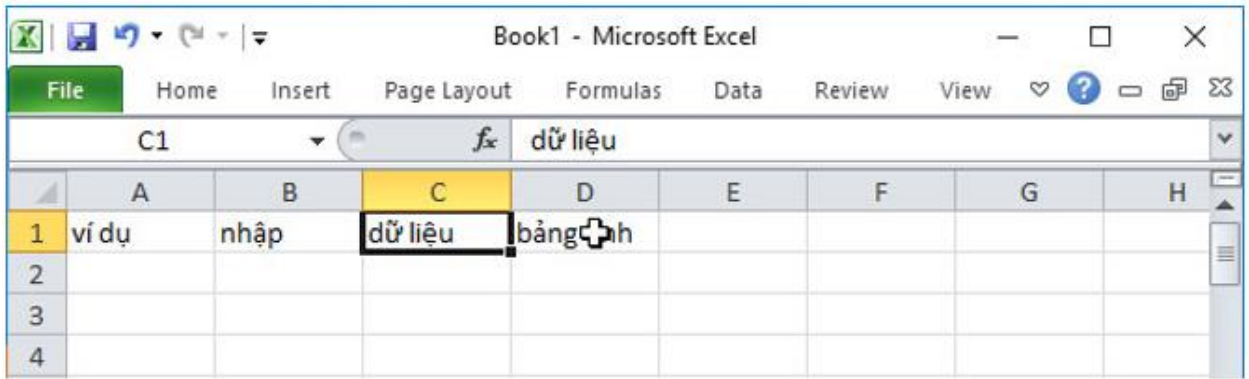

- Khi nhấn phím mũi tên →, ô tính bên phải ô tính hiện tại (E1) sẽ được kích hoạt.

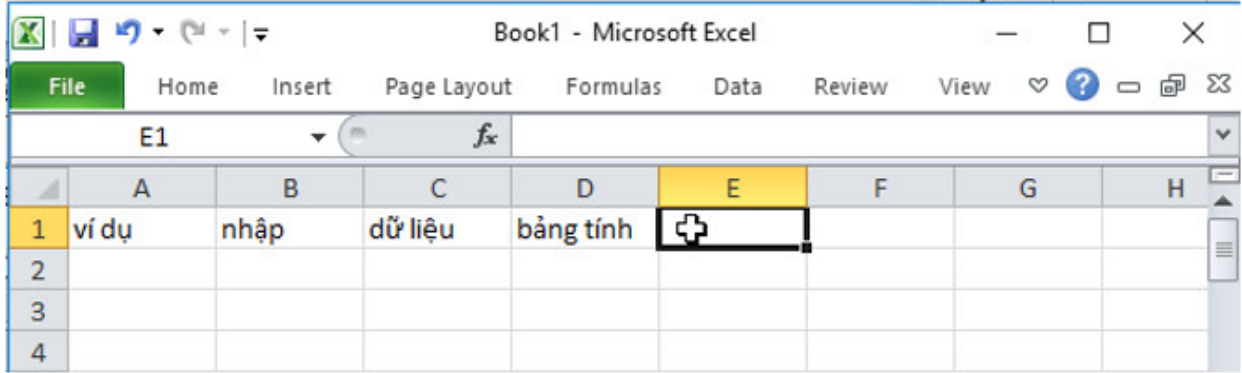

c) Khi nhấn phím Esc, ô tính hiện tại (D1) sẽ được kích hoạt.

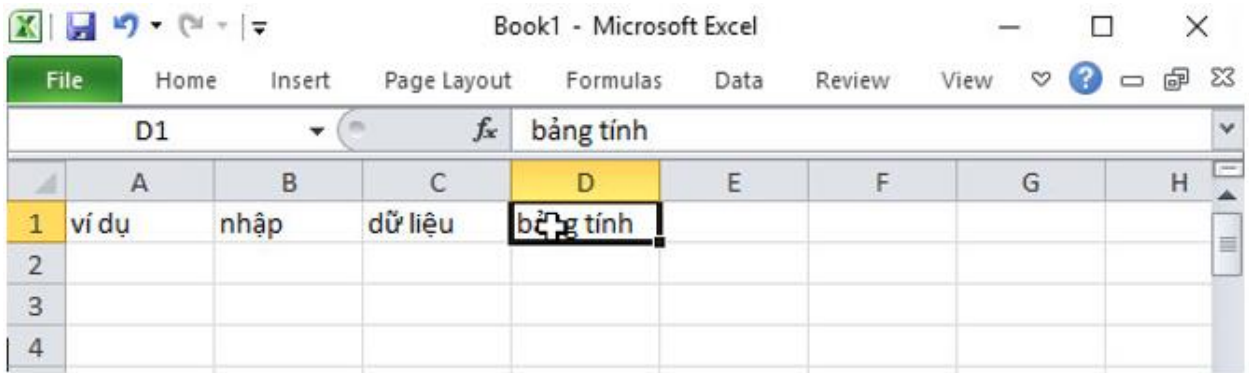

d) Khi nháy chuột lên một ô tính khác, thì chính ô tính được nhấn vào sẽ được kích hoạt. Ví dụ nháy chuột vào ô tính C3:

### **Thư viện tài liệu học tập, tham khảo online lớn nhất**

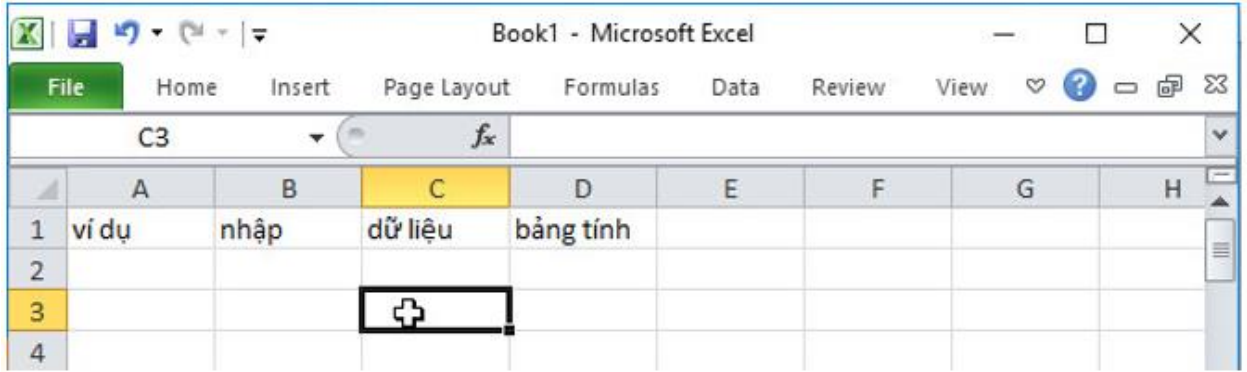

#### **Bài 3 (trang 14 SGK Tin học lớp 7)**

Khởi động lại Excel và nhập dữ liệu ở bảng dưới đây vào trang tính:

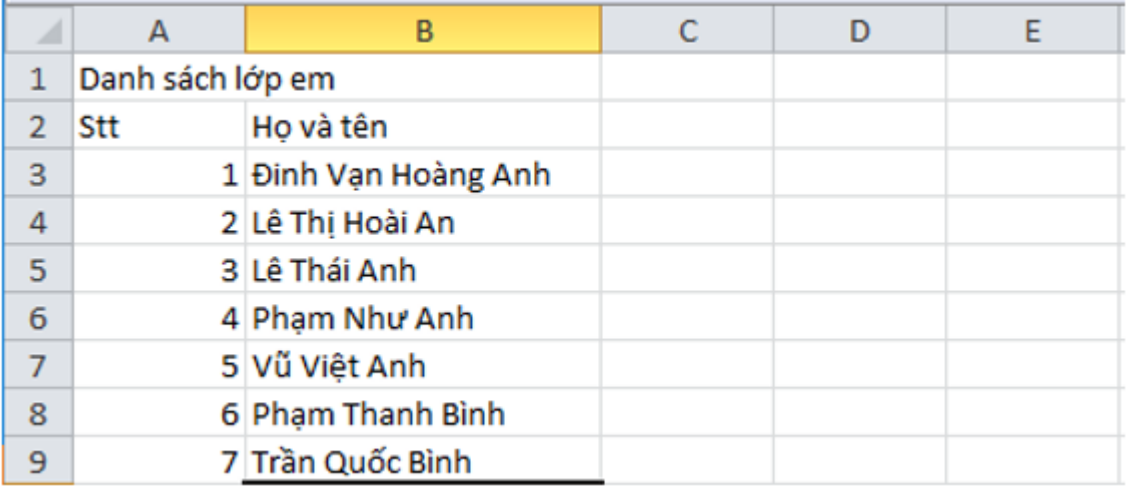

Lưu bảng tính với tên Danh\_sach \_lop\_em và thoát khỏi Excel.

#### **Trả lời:**

- Bước 1: Khởi động trang tính: Nháy chuột vào nút trên thanh công cụ để mở bảng chọn Start, chọn Microsoft Excel để khởi động Excel:

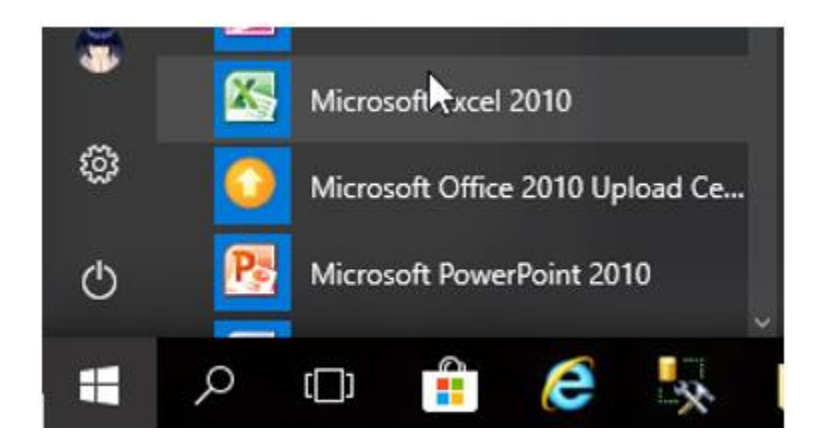

- Bước 2: Lần lượt nhập dũ liệu vào các ô như trong hình, có thể sử dụng chuột hoặc các nút mũi tên di chuyển, phím Tab,.... trên bàn phím để di chuyển qua lại giữa các ô tính:

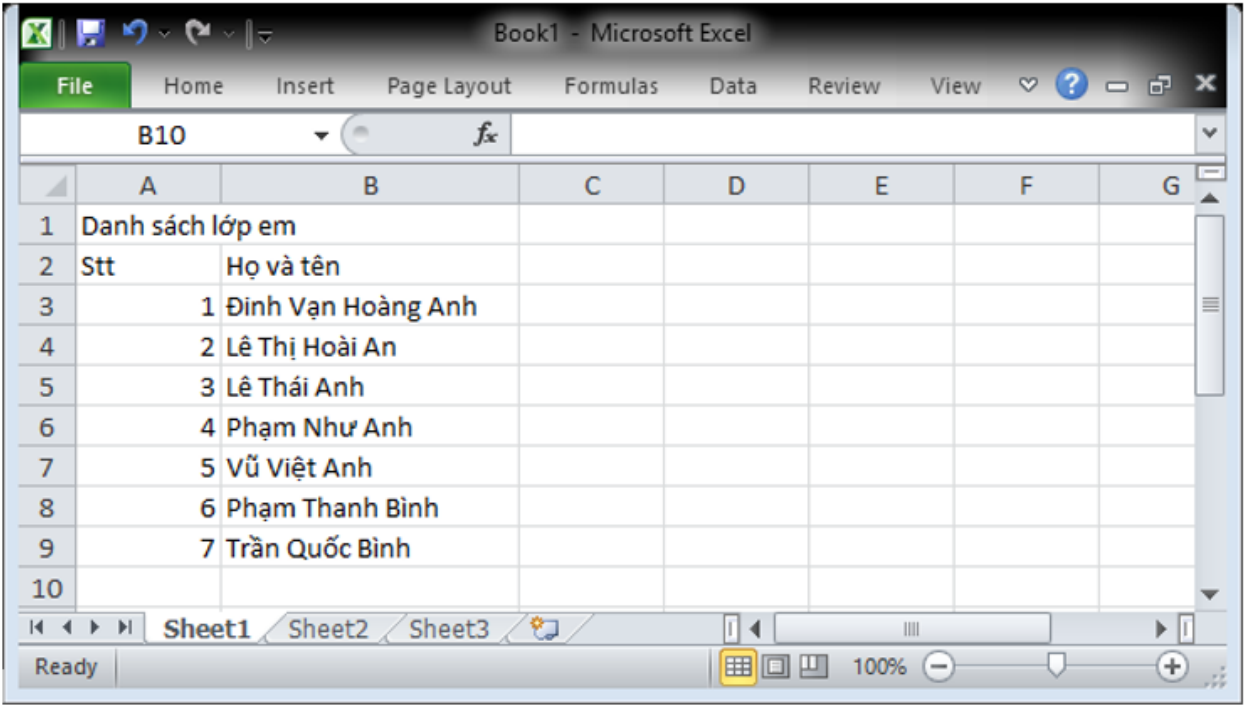

- Bước 3: Lưu bảng tính với tên Danh\_sach \_lop\_em: Mở bảng chọn File và chọn **X Save As** cửa sổ Save As hiện ra, em hãy thực hiện như sau để lưu tệp tin:

### **Thư viện tài liệu học tập, tham khảo online lớn nhất**

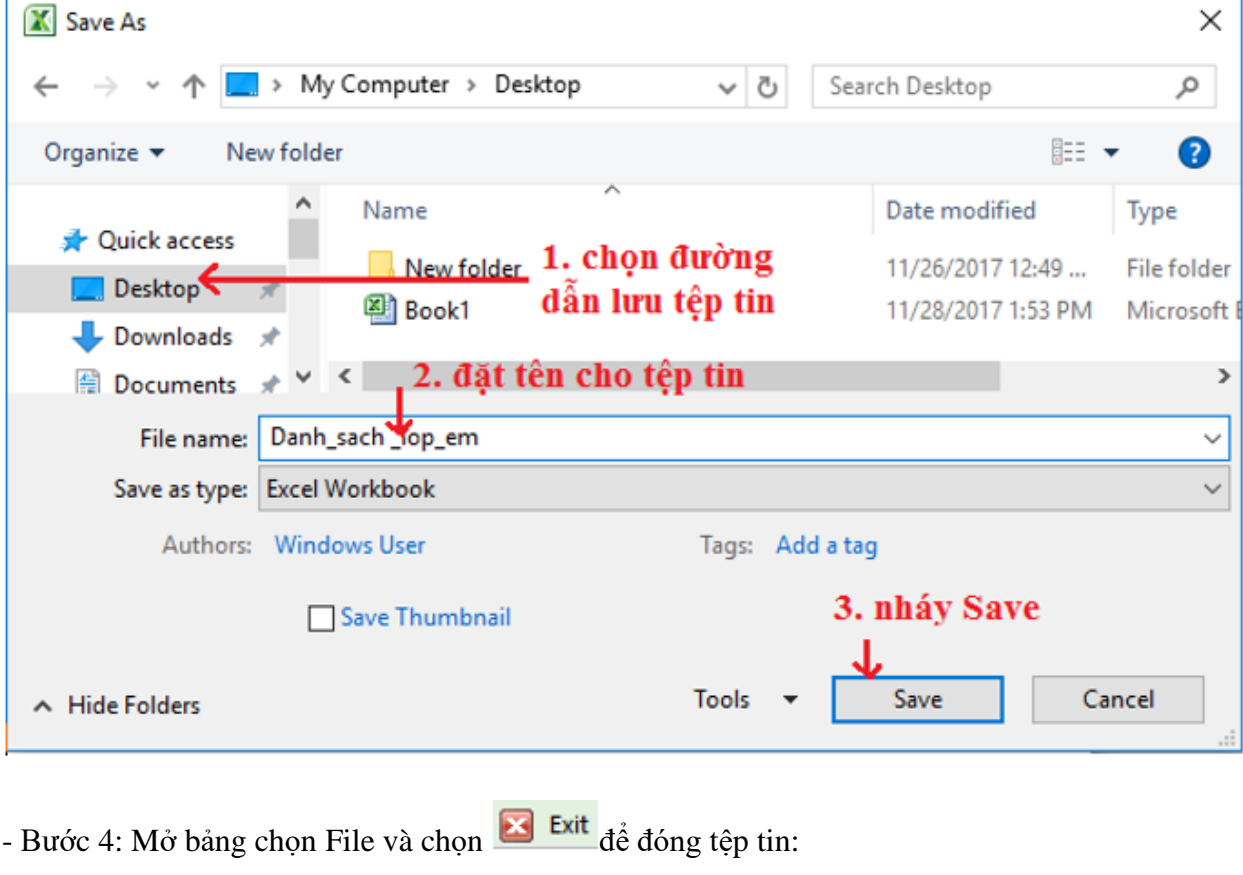

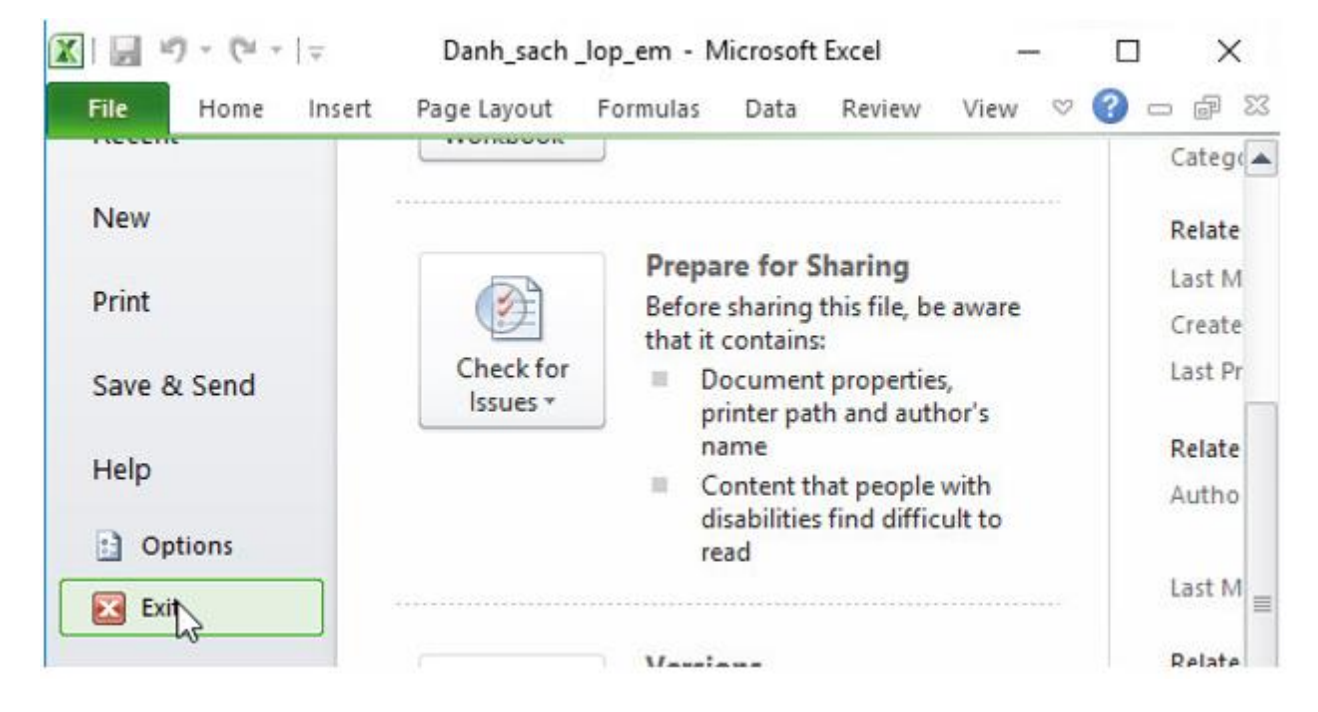